# 青岛理工大学缴费平台操作说明

缴费平台网址为 [http://epay.qut.edu.cn,](http://epay.qut.edu.cn)或者微信扫码进入青岛理工大 学缴费平台

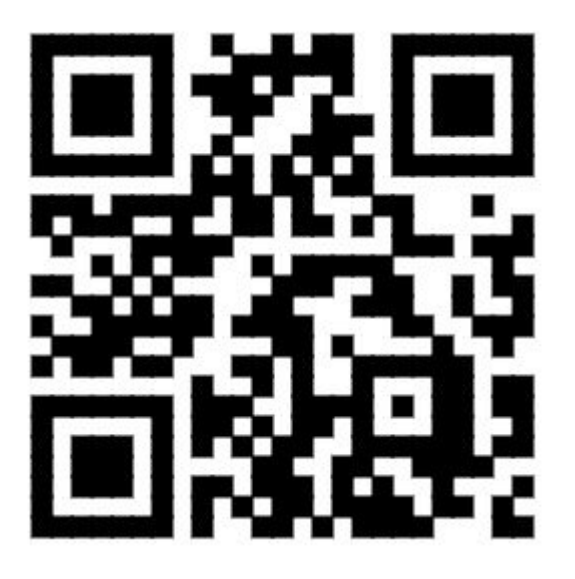

# PC 电脑端缴费

1、请使用 IE 浏览器或者 360 浏览器,打开青岛理工大学缴费平台,请输入 用户名及密码(用户名为考生编号,密码为考生编号后六位),并点击"登录"。

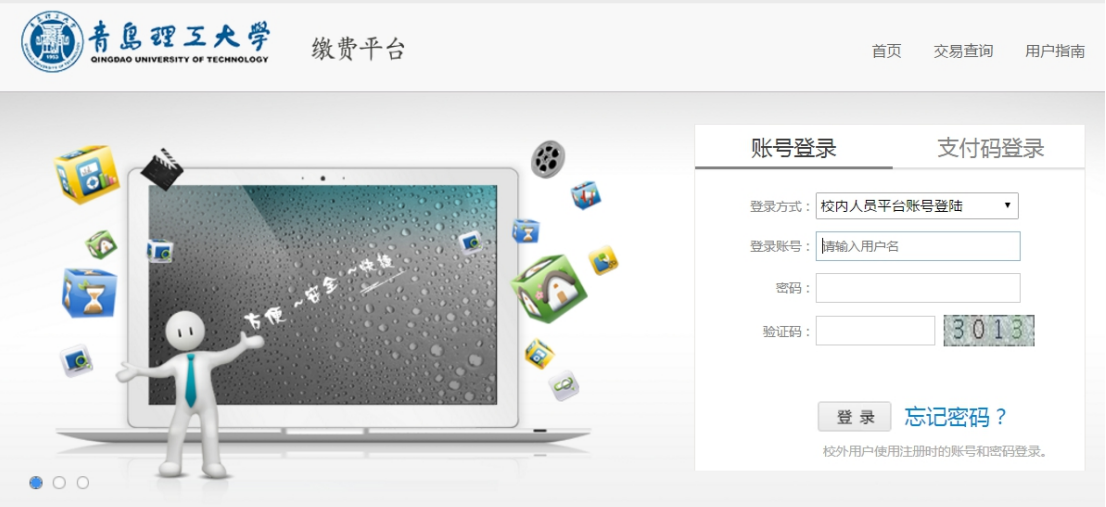

### **2**、登陆后,点击研究生复试费

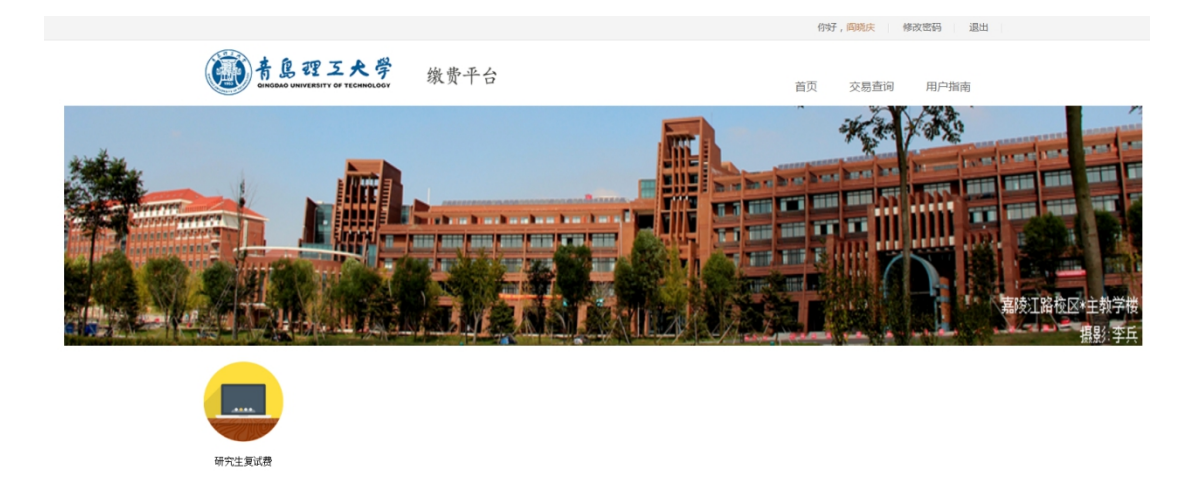

# 先勾选,再点击去结算

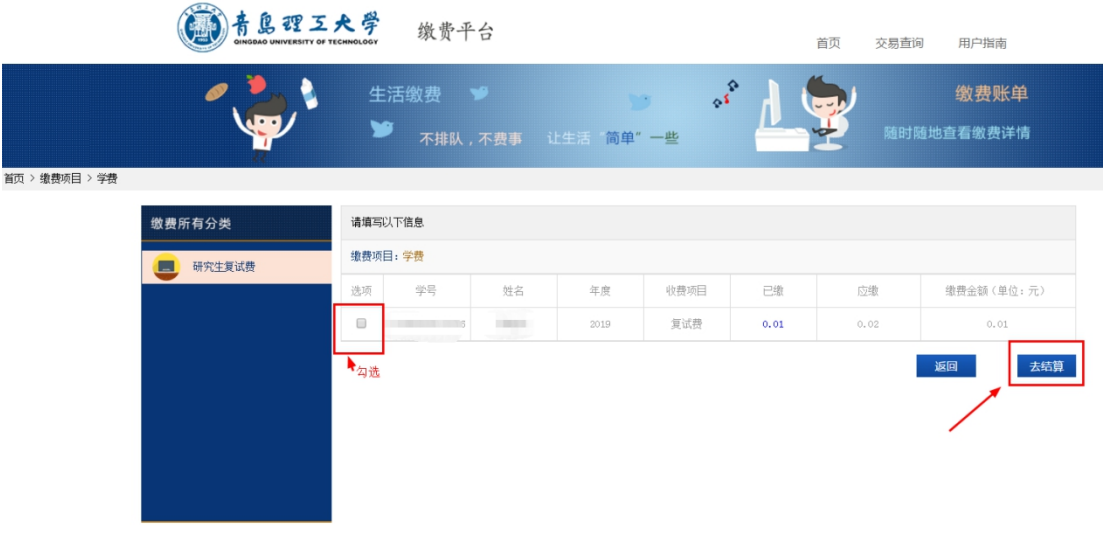

#### 点击 中国建设银行,再点击立即支付

首页 > 缴费项目 > 支付方式

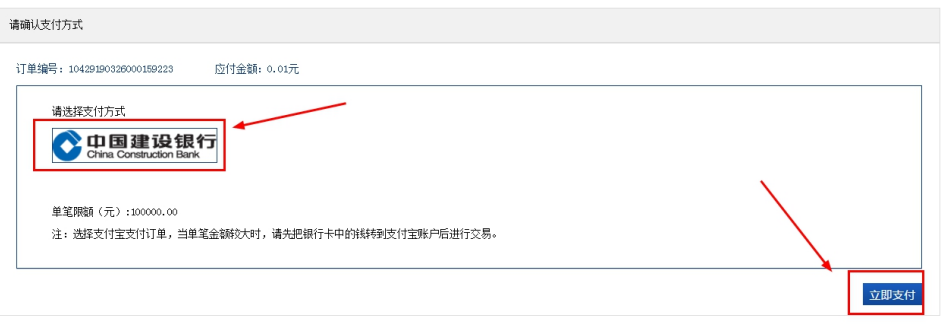

**3**、如果你开通了建行网银,点击网银支付,跳转至网银界面,请输入建行 网银的相关登录信息

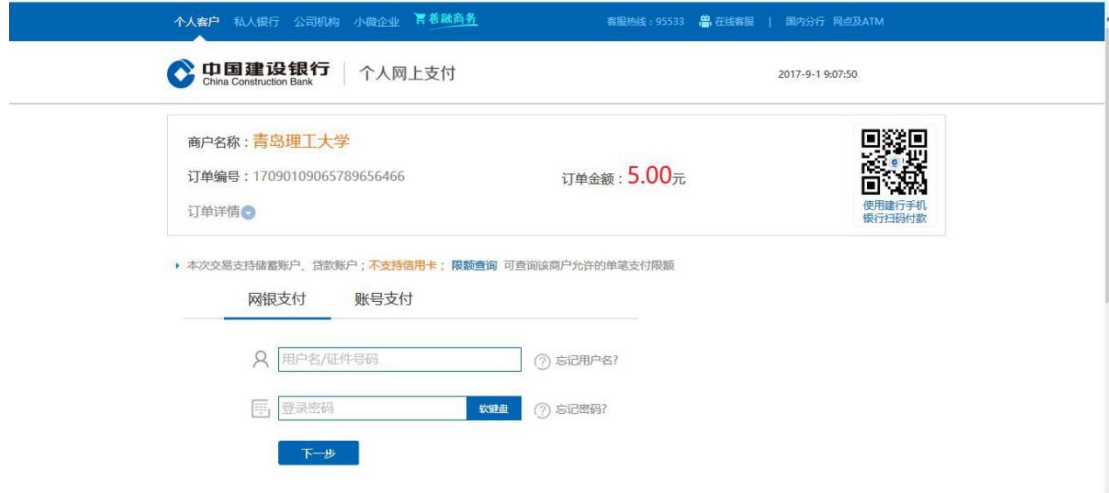

点击"下一步",直到完成缴费过程。最终跳转到银行扣款成功页面。 **4**、也可以支付宝、微信支付

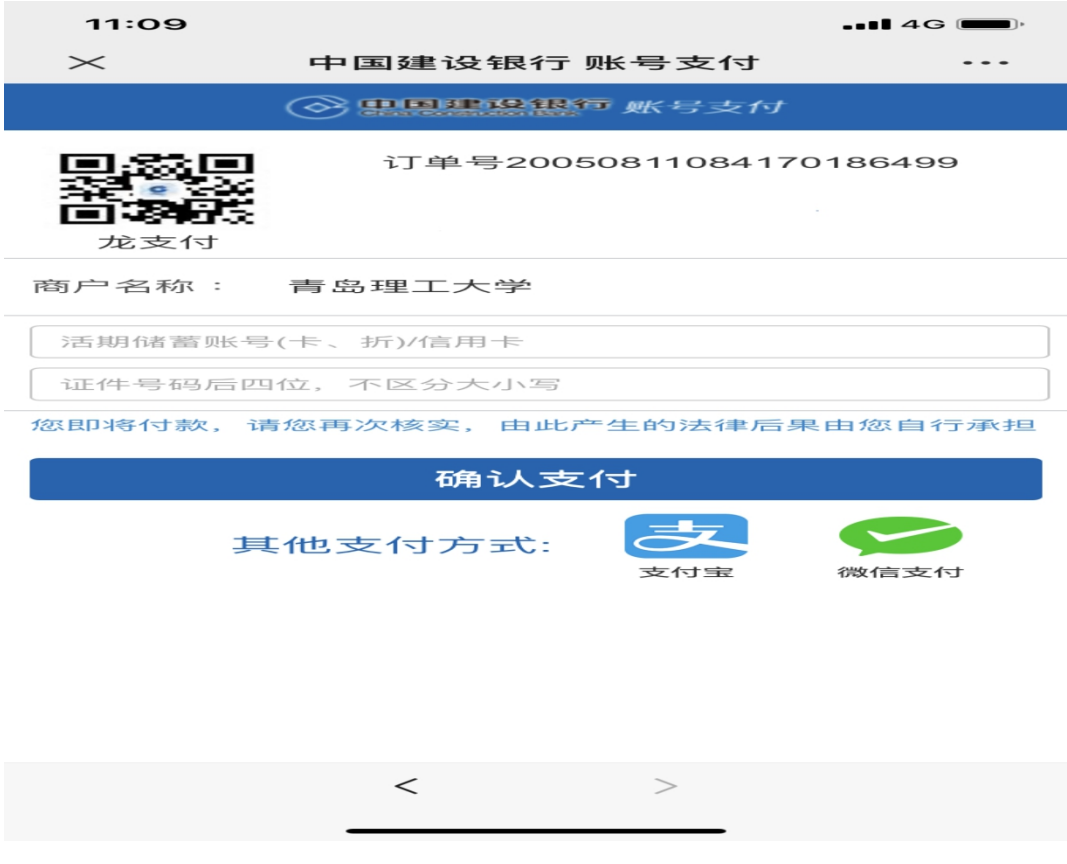

也可以在手机浏览器地址栏中输入: epay.qut.edu.cn, 完成缴费过程, 同上。